## **Tabblad Overzicht**

Het eerste scherm dat je ziet is de overzichts pagina van het dashboard, het homescherm. Het dashboard toont in één overzicht het recent (15 minuten) en huidig elektriciteitsverbruik. Als je zonnepanelen hebt aangesloten dan wordt de opbrengst hiervan ook getoond, inclusief de eventuele teruglevering.

Ook kun je in het dashboard de tussenstekkers bedienen door op aan of uit te klikken. Bij het tabblad "Verbruik" kan je gedetailleerde overzichten en historische grafieken opvragen die inzicht geven in je elektra- en gasverbruik.

Het dashboard past zich automatisch aan aan het type apparaat dat je gebruikt. Zo worden de gegevens op elk scherm optimaal weergeven. Ook past het dashboard zich aan aan de stand van het apparaat (staand /liggend). Om die reden kunnen de afbeeldingen in deze handleiding afwijken van wat je op je beeldscherm ziet.

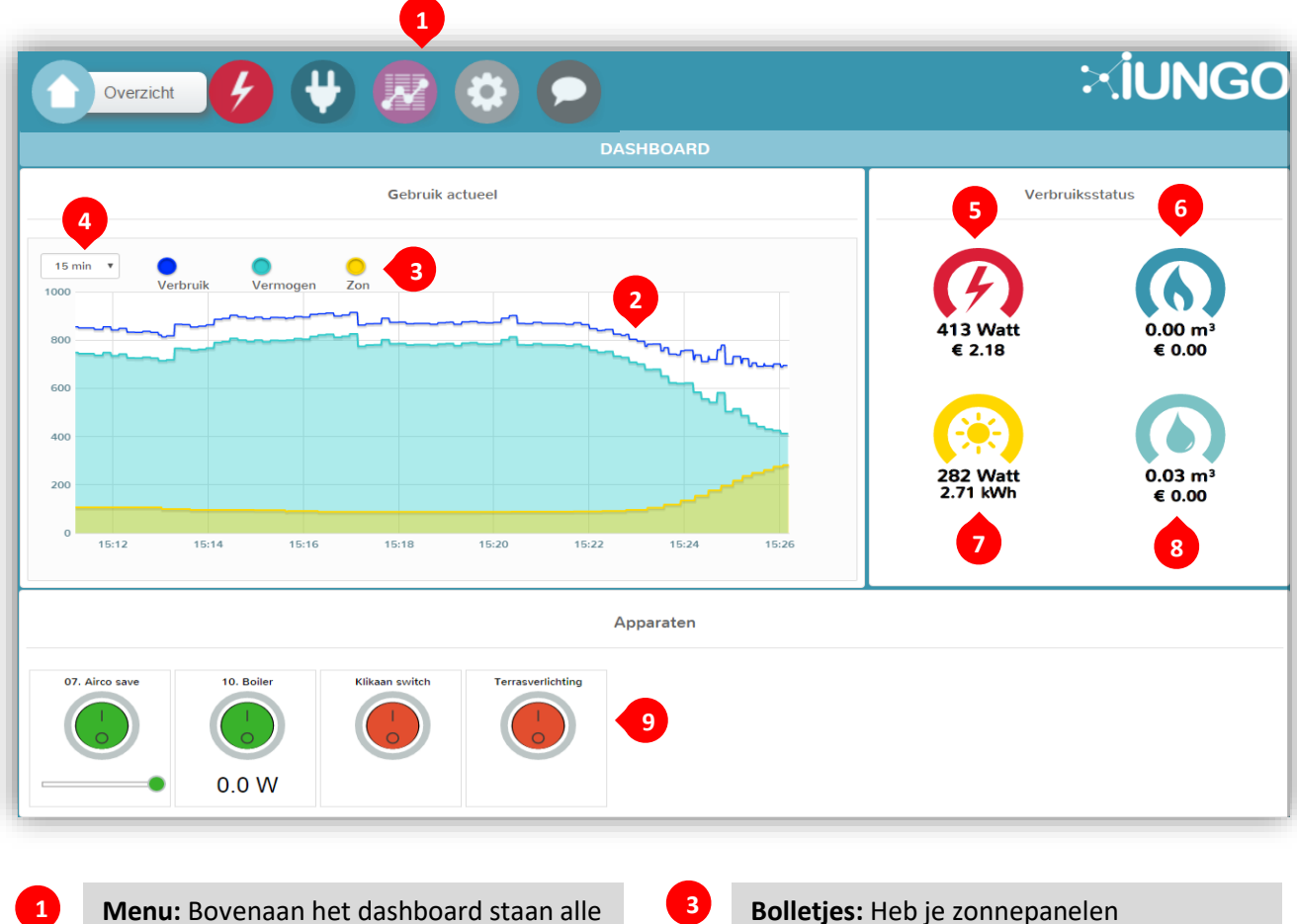

**1**

menu-opties van IUNGO

- **Real time grafiek:** De grafiek met de recente verbruiksgegevens. De grafiek ververst automatisch en laat doorlopend de realtime situatie zien.
- **Bolletjes:** Heb je zonnepanelen aangesloten op IUNGO? Dan kan je hier door middel van de bolletjes bepalen wat je wilt zien.

**2**

**Grafiekoptie:** Je kunt hier een langere periode selecteren. Standaard staat hij op 15 minuten. Je selectie wordt niet onthouden. Zodra je de pagina verlaat, staat hij weer op 15 minuten.

**4**

**5**

**6**

**Actueel vermogen elektriciteit:** Actueel vermogen: Het vermogen (Watt) dat je afneemt van de energieleverancier. Of te wel: wat je op dit moment verbruikt (exclusief zonnepanelen). Het getal is negatief wanneer er meer opgewekt wordt dan dat je afneemt. Als er iets verandert in het verbruik, dan is dit vrijwel direct zichtbaar. De verversingstijd is afhankelijk van de elektriciteitsmeter. In de meeste gevallen is dit om de 10 seconden. De kosten staan hier direct onder.

**Verbruik gas**: Het gasverbruik wat je afneemt van de leverancier is hier zichtbaar inclusief de kosten.

op 15 minuten.

**Opgewekt vermogen zon (optioneel**): Indien aangesloten, het vermogen (Watt) geleverd door de zonnepanelen. Zie voor de aansluiting de installatiehandleiding Breakoutbox (of Modbus).

**7**

**9**

**8 Waterverbruik (of laadpaal/ warmtepomp (optioneel)):**

> Hier zie je het verbruik van je watermeter (alleen als je een pulsgever hebt aangesloten) of eventueel die van je laadpaal of warmtepomp.

**Aangesloten tussenstekkers**: Onderaan de overzichtspagina staan de tussenstekkers die verbonden zijn met IUNGO, door te klikken op de buttons bedien je de schakelaars (Let op: IUNGO Smart heeft deze optie dus niet). De energiemetende tussenstekkers geven ook het actuele verbruik aan.

## **De structuur**

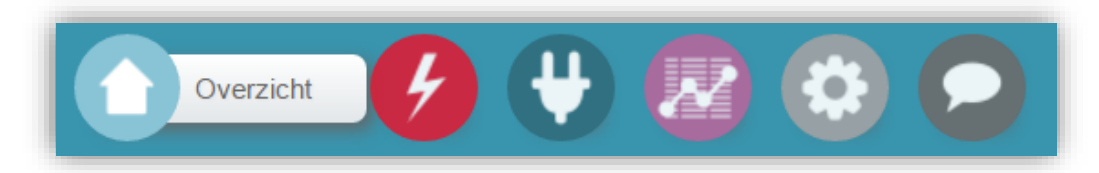

Boven in de menu balk staan de verschillende tabbladen. Op elk tabblad is een overzicht te vinden met de mogelijkheden om verder door te klikken naar extra informatie.

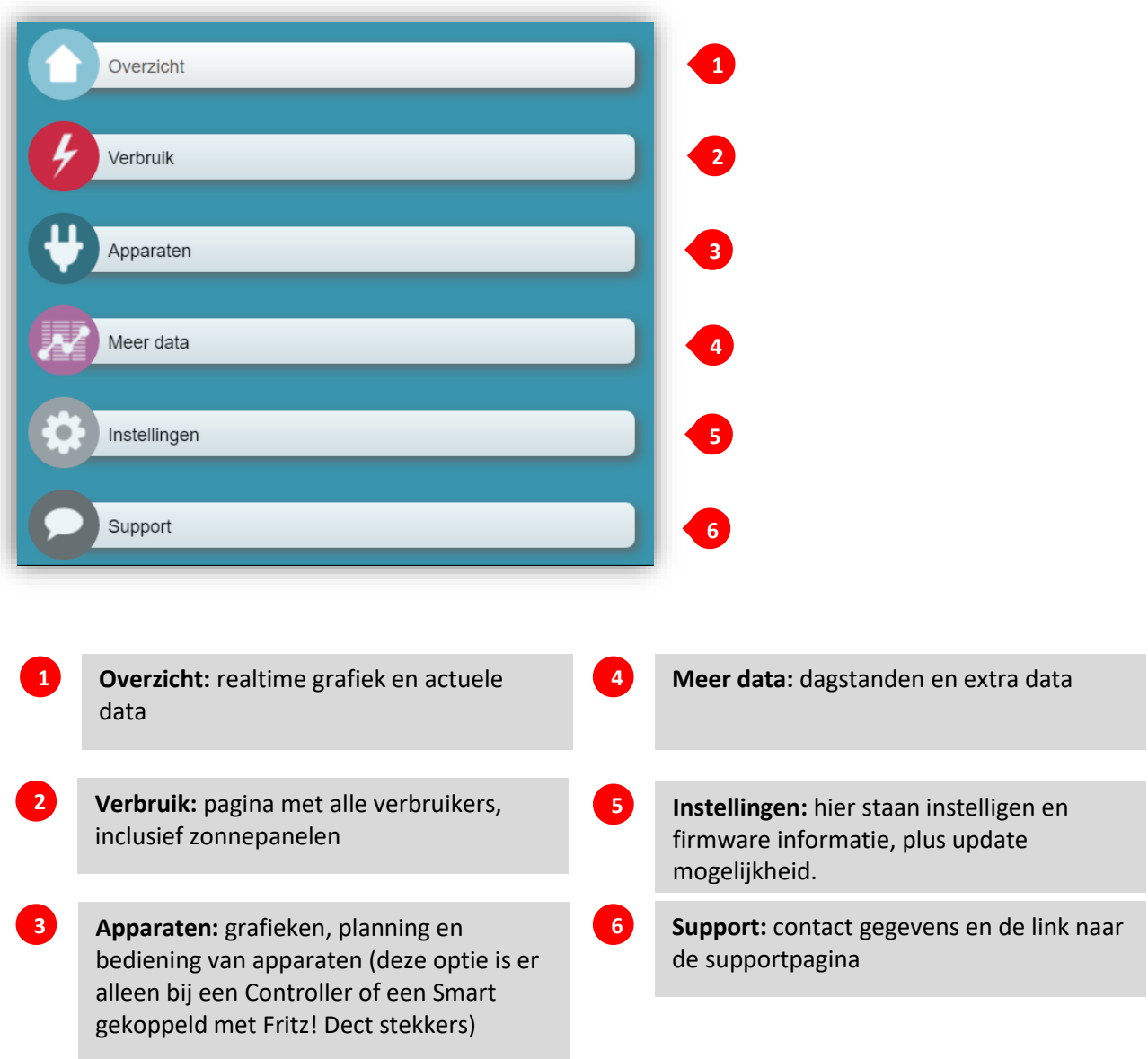

## **Periodes selecteren op andere tabbladen**

Bij de tabbladen "Verbruik" heb je de mogelijkheid om een periode te selecteren om het verbruik zichtbaar te maken. Standaard staat de selectie op vandaag. Er zijn een aantal standaard opties om te kiezen. Wil je een andere periode selecteren, klik dan op handmatig. De eerste selectiemogelijkheid is de startdatum, daarna selecteer je de einddatum. Met het pijltje aan de linkerkant gaat de gewenste periode terug in tijd en met het pijltje aan de rechterkant gaat de gewenste periode naar voren. Om zelf een periode te selecteren ga je naar handmatig bereik en kies je de gewenste periode.

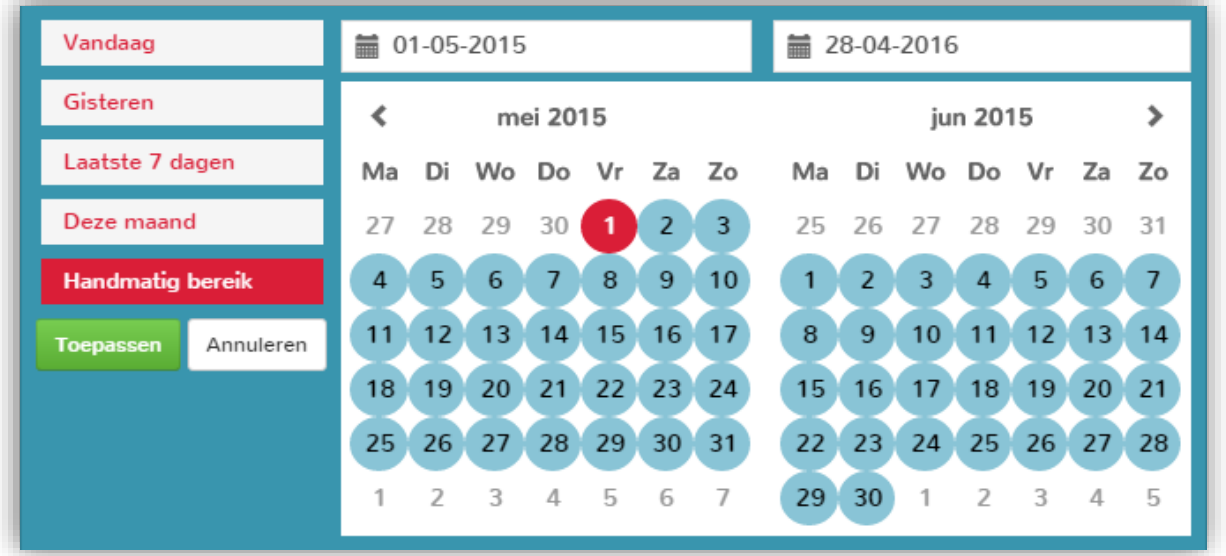

## **CSV data downloaden**

Alle data is als CSV data te downloaden.

De meeste programma's kunnen met dit bestandsformaat werken.

De CSV data wordt als volgt gepresenteerd door iungo:

- Data niet ouder dan 2 dagen is in de CSV 1 datapunt per minuut (gemiddelde waarde over 60 seconden)
- Data niet ouder dan 13 maanden is in de CSV 1 datapunt per 5 minuten.

• Data ouder dan 13 maanden is in de CSV 1 datapunt per 6 uur. Alle data wordt opgeteld en gemiddeld, zodat er altijd een correcte weergave is van de data over een bepaalde tijd.